# **Bab VI Digitasi**

Bab ini akan membahas berbagai cara untuk membuat dan memperbaiki data spasial. Anda akan mempelajari bagaimana cara mendigitasi fitur-fitur baru bertipe vektor dan menambahkan data atributnya ke tabel. Anda juga akan menyesuaikan data vektor secara spasial dan membuatnya selaras dengan peta dasar.

Tujuan pembelajaran dari bab ini adalah:

- Mendigitasi fitur poligon
- Menggunakan fungsi-fungsi *edit* secara lebih mendalam
- Mendigitasi fitur titik
- Mendigitasi fitur garis
- Menyesuaikan/memberpaiki lokasi dari fitur spasial

# **6.1 Mendigitasi fitur poligon**

Pada sub bab ini anda akan membuat sebuah *feature class* baru bertipe poligon kemudian menambahkan fitur-fitur baru kedalamnya dengan menggunakan mouse (*heads-up digitizing*).

### *6.1.1 Membuat feature class baru bertipe poligon*

Untuk membuat *feature class* bertipe poligon, lakukan langkah-langkah berikut ini:

- 1. Jalankan aplikasi *ArcCatalog.*
- 2. Pada jendela *Catalog Tree*, cari dan klik-ganda pada file Mulyorejo.gdb. Anda dapat melihat bahwa file geodatabase ini memiliki empat *feature class* yaitu *buildings*, *Indo\_Polyline*, *KasusBegal*, dan *Kecamatan*.

Data Type

Object ID Geometry

Text

 $\vert x \vert$ 

- 3. Buat *feature class* baru dengan cara klik kanan pada Mulyorejo.gdb, pilih *New*, kemudian klik *Feature Class…*.
- 4. Ketik "ZonaBisnis" di kolom *Name* pada jendela *New Feature Class*.
- 5. Pilih *Polygon Features* pada kotak *Type*, kemudian klik tombol *Next*.

**New Feature Class** 

OBJECTID

**TNana** 

6. Pilih *WGS 1984* untuk sistem koordinat yang digunakan pada *feature class* baru ini. Kemudian klik tombol *Next* tiga kali.

Field Name

7. Ketik "Nama" pada kolom *Field Name* dan pilih "Text" pada kolom *Data Type*.

> Pada langkah ini, anda dapat menambahkan beberapa kolom baru pada data atribut dari *Feature Class* yang anda buat.

- 8. Klik tombol *Finish*.
- 9. Lihat kembali pada

E  $\overline{\phantom{a}}$ Click any field to see its properties Field Properties Import. To add a new field, type the name into an empty row in the Field Name column, click in the<br>Data Type column to choose the data type, then edit the Field Properties. Cancel  $\prec$  Back Einish

program ArcCatalog, anda dapat menemukan *feature class* "ZonaBisnis" di dalam file geodatabase Mulyorejo.gdb.

### *6.1.2 Membuka dokumen peta*

Anda dapat menggunakan aplikasi ArcMap untuk melakukan digitasi fitur-fitur spasial. Sebelum anda dapat mulai melakukan digitasi, terlebih dahulu anda harus membuka *feature class* yang telah anda buat pada langkah sebelumnya dengan menggunakan aplikasi ArcMap. Ikuti langkah-langkah berikut ini:

1. Jalankan aplikasi ArcMap.

- 2. Buka dokumen peta Bab06-01.mxd. Dokumen peta ini berisi data jalan dan beberapa bangunan di kecamatan Mulyorejo, Surabaya, Indonesia.
- 3. Klik tombol *Add Data*.
- 4. Cari dan klik-ganda pada file geodatabase "Mulyorejo.gdb". Klik pada "ZonaBisnis" kemudian klik pada tombol *Add*. Langkah ini akan menambahkan *feature class* "ZonaBisnis" pada dokumen peta Bab06-01.mxd.
- 5. Aturlah sehingga layer "ZonaBisnis" berada diatas semua layer lainnya.

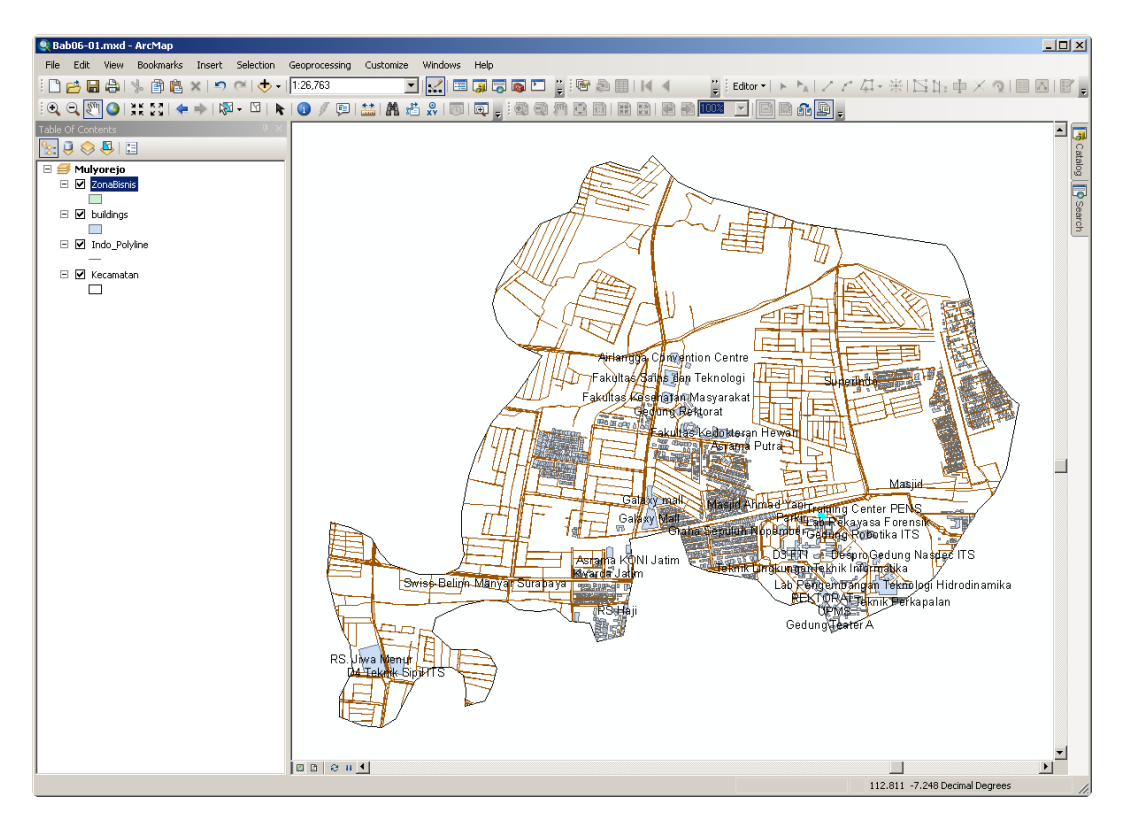

**Gambar 6.1** Layer "ZonaBisnis" tanpa berisi fitur apapun

6. Perhatikan pada jendela *Table of Contents*, anda dapat melihat bahwa layer "ZonaBisnis" sudah berhasil ditambahkan. Namun anda tidak akan melihat perubahan apapun pada tampilan peta dikarenakan *feature class* "ZonaBisnis" belum memiliki fitur apapun didalamnya.

7. Pada langkah berikutnya anda akan melakukan digitasi untuk menambahkan fitur kedalam *feature class* "ZonaBisnis" tersebut.

# *6.1.3 Mulai peng-edit-an menggunakan toolbar Editor*

Untuk memulai peng-*edit*-an, anda perlu untuk mengaktifkan toolbar *Editor*. Lakukan langkah-langkah berikut ini untuk memulai peng-*edit*-an.

- 1. Klik menu *Bookmarks* kemudian pilih *"Raya Mulyosari"*.
- 2. Aktifkan toolbar *Editor* (jika sebelumnya belum aktif) dengan cara klik menu *Customize* pada aplikasi ArcMap, pilih *Toolbars* kemudian klik *Editor*. Perhatikan pada toolbar *Editor* tersebut, hanya tombol *Editor* saja yang aktif.

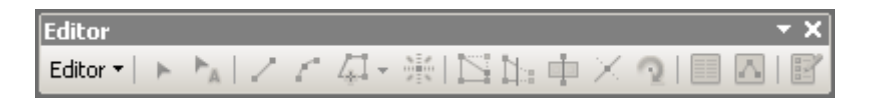

- 3. Pada toolbar *Editor*, klik tombol *Editor* kemudian pilih *Start Editing*. Langkah ini akan mengaktifkan semua tombol yang berada di toolbar *Editor* ini.
- 4. Klik pada tombol *Create Features* (<sup>12</sup>). Jendela *Create Features* dan *Construction Tools* akan tampil dibagian kanan dari aplikasi ArcMap anda.

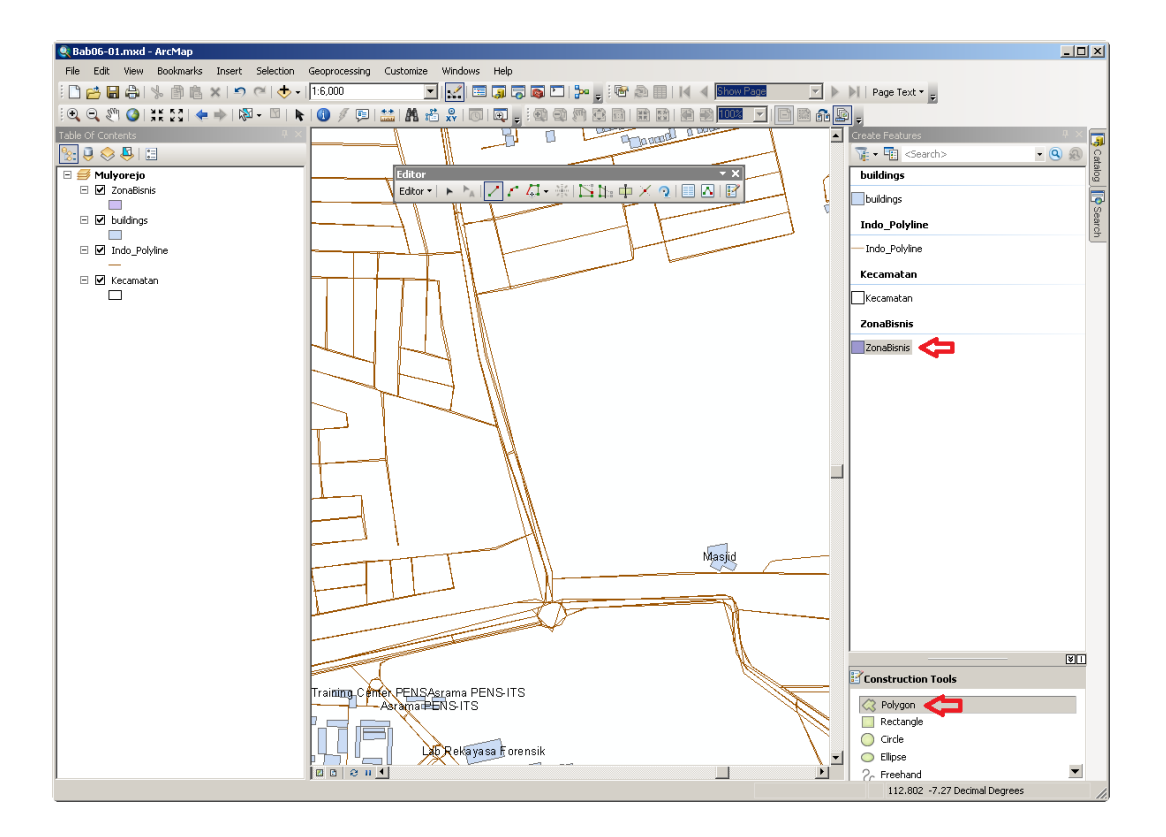

**Gambar 6.2** Mulai membuat fitur bertipe poligon

5. Untuk mulai membuat fitur poligon pada layer "ZonaBisnis" dapat anda lakukan dengan cara: klik "ZonaBisnis" pada jendela *Create Features*, kemudian klik *Polygon* pada jendela *Construction Tools* (lihat gambar diatas).

# *6.1.4 Membuat fitur poligon*

Sebelum anda mulai membuat fitur, ada baiknya anda mengatur tampilan layer pada peta sehingga hanya layer "ZonaBisnis" saja yang bisa dipilih. Lakukan langkah-langkah berikut ini:

1. Pada jendela *Table of Contents*, klik tombol *List by Selections* ( ).

2. Untuk mengatur agar sebuah layer tidak bisa dipilih dengan cara mengklik tombol (*Click to toggle selectable*) yang berada disebelah kanan dari setiap layer. Aturlah sehingga hanya layer "ZonaBisnis" saja yang bisa dipilih.

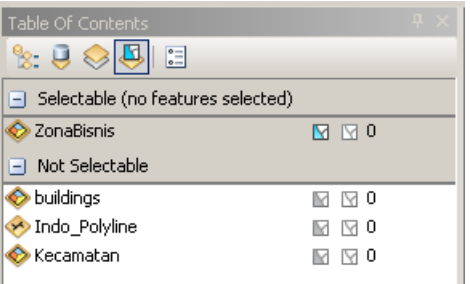

3. Anda dapat mulai membuat fitur poligon dengan cara meletakkan kursor mouse

anda pada sembarang lokasi di peta kemudian klik tombol kiri mouse anda.

- 4. Klik kiri tombol kiri mouse anda pada beberapa lokasi di peta untuk membuat fitur poligon.
- 5. Klik-ganda tombol kiri mouse anda untuk menyelesaikan pembuatan sebuah fitur bertipe poligon.

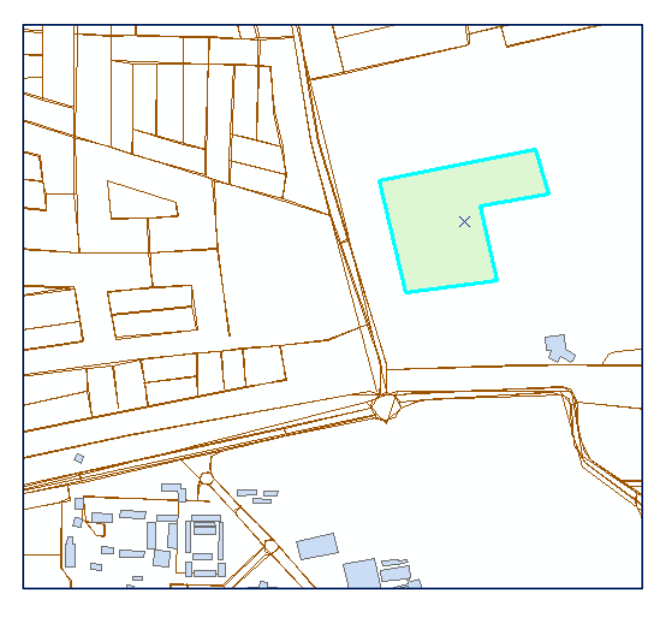

# *6.1.5 Memindahkan poligon*

Jika diperlukan, anda dapat memindahkan sebuah fitur poligon dengan langkah-langkah berikut ini:

- 1. Pada toolbar *Editor*, klik tombol *Edit Tool* ( $\vdash$ ).
- 2. Klik pada fitur poligon yang ingin anda pindahkan. Perhatikan bahwa garis tepi poligon akan berubah menjadi garis tebal berwarna biru muda.
- 3. Klik dan tahan tombol mouse anda, geser poligon anda ke lokasi yang baru, kemudian lepaskan tombol mouse anda.

4. Anda dapat melakukan lagi langkah no 3 untuk memindahkan poligon ke tempat yang lain.

# *6.1.6 Menghapus poligon*

Untuk menghapus poligon pada peta dapat anda lakukan dengan cara:

- 1. Klik pada tombol *Edit Tool*  $(\uparrow)$ .
- 2. Klik pada poligon yang ingin anda hapus sehingga garis tepinya berwarna biru muda.
- 3. Tekan tombol *Delete* pada keyboard anda atau klik-kanan pada mouse kemudian klik *Delete*.

# *6.1.7 Memperbaiki titik-titik vertex pada poligon*

Poligon merupakan sebuah fitur spasial yang terdiri dari beberapa titik yang disebut sebagai vertex. Anda dapat memperbaiki sebuah poligon dengan cara memindah, menambah, ataupun menghapus vertex dari poligon tersebut. Ikuti langkah-langkah berikut ini untuk merubah bentuk poligon dengan cara memindahkan vertex-nya:

- 1. Pada aplikasi ArcMap dimana dokumen peta Bab06-01.mxd sedang terbuka. Klik pada menu *Bookmark* kemudian pilih *"TC – PENS"*.
- 2. Perhatikan gedung "Training Center PENS", anda dapat melihat bahwa pada bagian selatan (bawah gedung ini melewati jalan.

Fitur gedung "Training Center PENS" berada pada layer *buildings*, sehingga agar dapat memperbaikinya anda harus

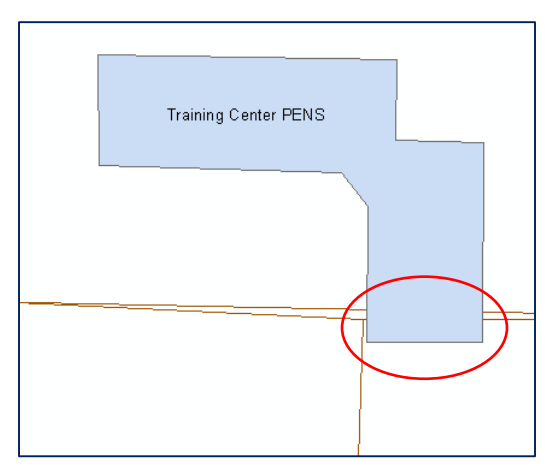

memastikan bahwa layer *buildings* dapat dipilih (lihat sub-bab 6.1.4).

- 3. Melalui toolbar *Editor*, pastikan bahwa mode *Editing* sedang aktif (semua tombol pada toolbar *Editor* aktif).
- 4. Klik pada tombol *Edit Tool*  $(\uparrow)$ .
- 5. Klik-ganda pada poligon "Training Center PENS". Perhatikan bahwa ada tambahan warna biru muda pada garis tepi poligon ini. Vertex-vertex yang membentuk poligon ini juga terlihat berwarna hitam berbentuk bujursangkar kecil.

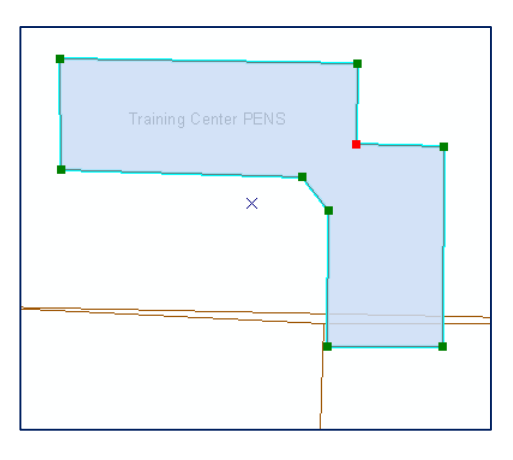

- 6. Untuk memindahkan vertex, klik dan tahan pada vertex (bujursangkar hitam kecil), arahkan mouse pada lokasi baru, kemudian lepaskan.
- 7. Setelah anda memindahkan satu (atau lebih) vertex, anda dapat melihat bentuk poligon baru yang digambarkan dengan garis tepi warna hitam. Sedangkan bentuk yang lama digambarkan dengan garis tepi berwarna biru muda.

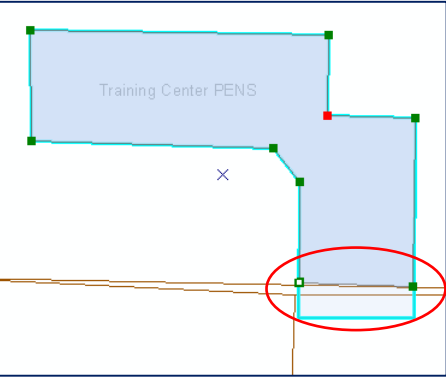

8. Jika anda telah selesai melakukan pemindahan vertex, klik tombol mouse di sembarang tempat pada peta anda.

# *6.1.8 Menambahkan vertex pada poligon*

Selain memindahkan vertex, anda juga dapat menambahkan vertex baru pada poligon untuk merubah bentuknya. Ikuta langkah-langkah berikut ini untuk menambahkan vertex ke poligon:

- 1. Melalui toolbar *Editor*, pastikan bahwa mode *Editing* sedang aktif (semua tombol pada toolbar *Editor* aktif).
- 2. Klik pada tombol *Edit Tool* ( $\blacktriangleright$ ).
- 3. Klik-ganda pada poligon yang akan ditambah vertexnya.
- 4. Klik-kanan garis pada poligon dimana anda ingin menambahkan vertex baru.
- 5. Klik *Insert Vertex* pada *Context Menu* yang muncul. Langkah ini akan menambahkan sebuah vertex di lokasi kursor mouse anda.
- 6. Kemudian anda dapat memindahkan vertex baru ini ke lokasi yang anda inginkan.

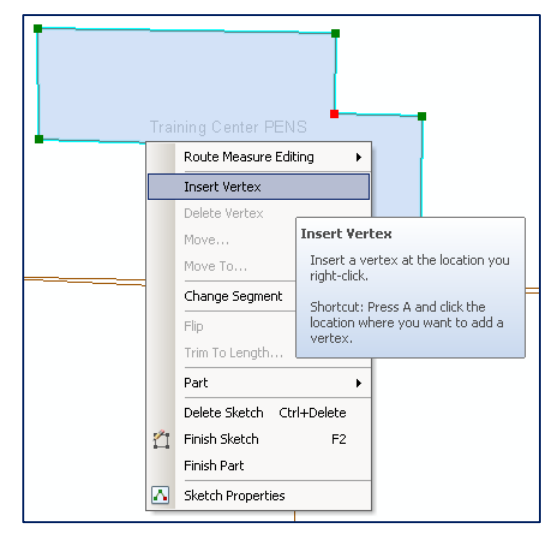

7. Klik di sembarang tempat pada peta untuk menyelesaikan proses penambahan (dan pemindahan) vertex.

# *6.1.9 Menghapus vertex*

Untuk menghapus vertex, lakukan langkah-langkah berikut ini:

- 1. Pastikan bahwa mode *Editing* sedang aktif (semua tombol pada toolbar *Editor* aktif).
- 2. Klik pada tombol *Edit Tool*  $(\uparrow)$ .
- 3. Klik-ganda pada poligon yang akan ditambah vertexnya.
- 4. Klik-kanan pada vertex yang akan didelete, kemudian klik *Delete Vertex* pada *Context Menu* yang muncul.

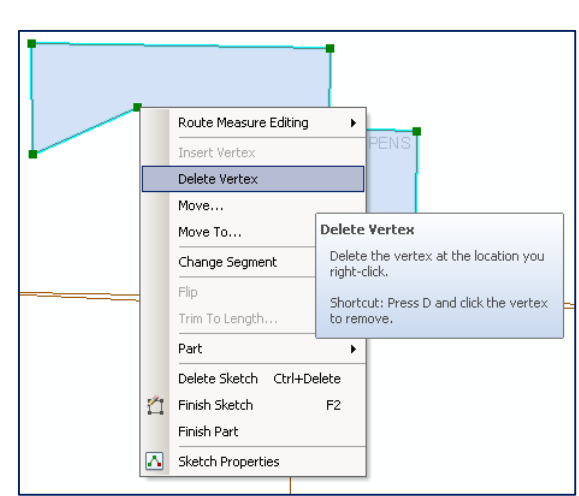

5. Ketika anda menghapus sebuah vertex dari poligon, maka bentuk dari poligon tersebut akan ikut berubah.

6. Klik di sembarang tempat pada peta untuk menyelesaikan proses penghapusan vertex.

# *6.1.10 Menentukan sudut dan panjang garis*

Ketika anda menarik garis untuk membuat sebuah poligon, anda dapat menentukan panjang dan arah dari garis tersebut. Ikuti langkah-langkah berikut ini untuk membuat garis dengan panjang dan arah tertentu:

- 1. Pastikan bahwa mode *Editing* sedang aktif (semua tombol pada toolbar *Editor* aktif).
- 2. Pada jendela *Construction Panel*, pastikan *Polygon* sudah terpilih.
- 3. Klik pada tombol *Straight Segment* ( $\leq$ ) di toolbar *Editor*.
- 4. Klik di lokasi titik awal poligon yang akan dibuat, kemudian pindahkan kursor mouse anda ke sembarang arah.
- 5. Klik-kanan kemudian pilih *Direction/Length* pada *Context Menu*  yang muncul.
- 6. Pada jendela *Direction/Length* yang muncul, isikan angka "0" di kolom pertama dana angka "0.0002" di kolom kedua. Kemudian tekan tombol *Enter*

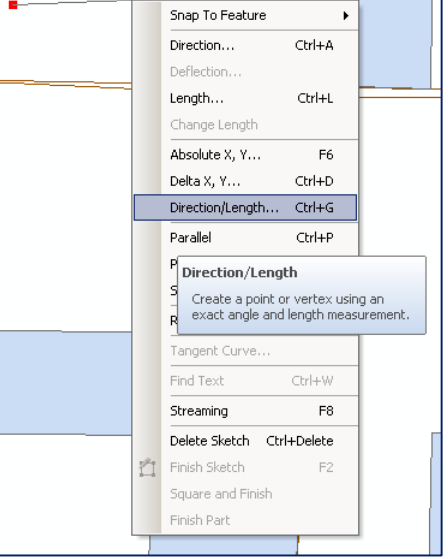

pada *keyboard* anda.

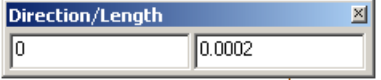

7. Langkah diatas akan membuat garis dengan arah ke kanan/timur dengan panjang 0.0002. Arah ditentukan berlawanan arah jarum jam dimana sudut 0 mengarah ke kanan/timur (sudut 90 mengarah ke atas/utara). Sedangkan unit yang digunakan untuk penentuan panjang menggunakan satuan sesuai dengan sistem koordinat pada *feature class* dimana poligon yang dibuat akan disimpan (dalam kasus ini pada *feature class* "ZonaBisnis"). Anda dapat mengubah penentuan arah sudut dan satuan untuk panjang pada tab *Units* di jendela *Editing Options* (klik tombol *Editor* pada toolbar Editor kemudian pilih *Options…*)

8. Klik-ganda di sembarang tempat pada peta untuk menyelesaikan pembuatan poligon.

## *6.1.11 Mengisi data atribut*

Anda dapat memasukkan informasi pada data atribut dari fitur poligon yang telah anda buat dengan cara:

- 1. Pastikan bahwa mode *Editing* sedang aktif (semua tombol pada toolbar *Editor* aktif).
- 2. Pada jendela *Table of Contents*, klik kanan layer "ZonaBisnis" kemudian pilih *Open Attribute Tabel*.
- 3. Pada jendela *Table* yang muncul, klik-ganda pada kolom yang ingin anda isi, kemudian ketik informasi yang ingin anda masukkan.

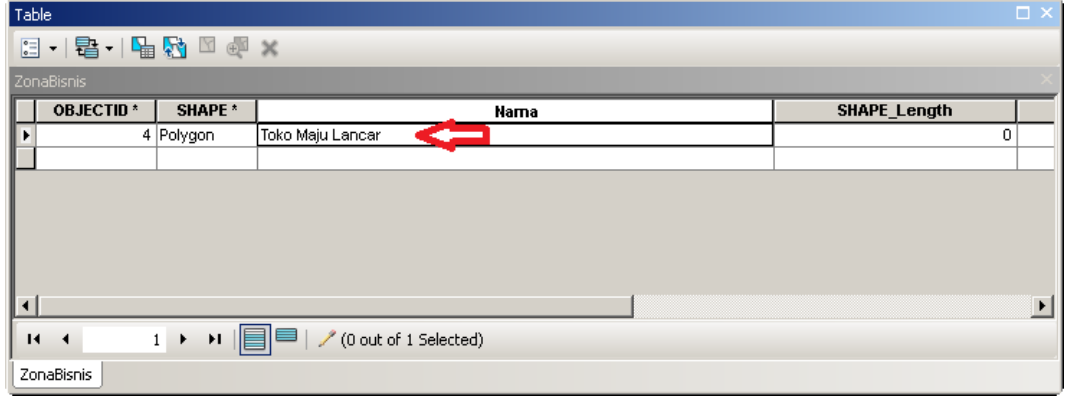

**Gambar 6.3** Memasukkan data pada tabel data atribut.

4. Setelah selesai melakukan pengisian data, tutup jendela *Table*.

### **6.2 Menggunakan fitur perbaikan tingkat lanjut**

Aplikasi ArcMap menyediakan beberapa fungsi tingkat lanjut untuk melakukan perbaikan fitur peta. Pada bab ini anda akan mempelajari fungsi *Snapping, Trace, Generalize, Smooth,* dan *Cut Polygons*. Dimana semua fungsi tersebut akan mempengaruhi bentuk dari fitur peta yang diperbaiki.

# *6.2.1 Menggunakan fungsi Snapping*

Ketika anda membuat sebuah vertex untuk poligon, secara otomatis ArcMap akan me-lekat-kan (*snap*) vertex tersebut pada fitur-fitur dari semua layer yang berada didekatnya. Ada 4 jenis fungsi *Snapping* pada aplikasi ArcMap yaitu:

- *Point Snapping* (melekat pada fitur titik)*,*
- *End Snapping* (melekat pada titik/vertex awal dan titik/vertex akhir dari fitur garis/poligon)*,*
- *Vertex Snapping* (melekat pada semua vertex dari fitur garis/poligon)*,*
- dan *Edge Snapping* (melekat pada semua *Edge* dari fitur garis/poligon).

Adakalanya fungsi *Snapping* ini akan menyulitkan pembuatan poligon, terutama jika terdapat banyak fitur lain di dekat lokasi poligon yang akan anda buat. Untuk memudahkannya, anda dapat mematikan fungsi *Snapping* dengan langkahlangkah berikut ini:

- 1. Aktifkan toolbar *Snapping* dengan cara klik tombol *Editor* pada toolbar *Editors*, pilih *Snapping* kemudian klik *Snapping Toolbar*. (Anda juga dapat mengaktifkan toolbar *Snapping* ini melalui menu *Customize Toolbars*).
- 2. Pada toolbar *Snapping*, klik masing-masing tombol **Snapping** Snapping v O **E** O *snapping* untuk mengaktifkan atau menonaktifkan fungsi snapping yang bersangkutan.

# *6.2.2 Trace Tool*

*Tracing* (mengikuti jejak) merupakan cara yang cepat jika anda ingin membuat fitur poligon dimana garis tepinya mengikuti garis dari fitur lain. Fungsi *tracing* ini akan lebih bermanfaat jika fitur yang diikuti memiliki bentuk yang melengkung atau bentuk yang komplek. Untuk menggunakan fungsi *Trace*, lakukan langkahlangkah berikut ini:

- 1. Pada aplikasi ArcMap dimana dokumen peta Bab06-01.mxd sedang terbuka, klik pada menu *Bookmark* kemudian pilih *"Kalijudan"*.
- 2. Pastikan bahwa mode *Editing* sedang aktif, pada jendela *Create Features* layer "ZonaBisnis" yang terpilih, dan pada jendela *Constructions Tools* telah ter-klik.
- 3. Pada toolbar *Editors*, klik tombol *Trace* ( ) yang merupakan tombol ke-lima dari kiri.
- 4. Klik salah satu ujung jalan sebagai titik/vertex awal dari poligon yang anda buat, kemudian gerakkan kursor mouse anda mengikuti garis jalan yang ada tanpa meng-klik tombol mouse anda.

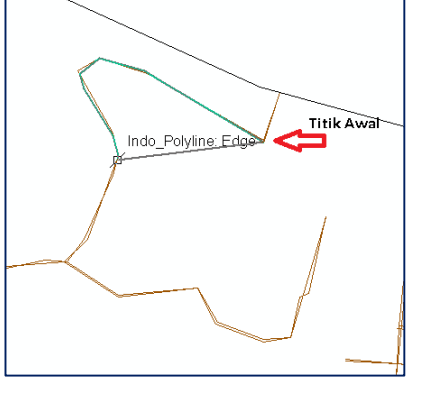

5. Klik-ganda untuk menyelesaikan pembuatan poligon.

Anda dapat menekan tombol *Undo* atau *Ctrl + Z* jika ingin memulai lagi pembuatan poligon dari awal. Dengan fungsi *Trace*, anda dapat membuat poligon yang mengikut baik garis lengkung maupun garis lurus.

# *6.2.3 Generalize Tool*

*Generalize Tool* dapat digunakan untuk menyederhanakan (memperkecil jumlah vertex) fitur spasial poligon, sehingga ukuran file menjadi lebih kecil (efisien) namun tetap dapat menggambarkan bentuk dari fitur spasial tersebut. Fitur spasial hasil dari proses *Generalize* ini biasanya digunakan pada peta dengan skala yang lebih kecil. Berikut ini langkah-langkah untuk menggunakan *Generalize Tool*:

- 1. Pada aplikasi ArcMap, buka dokumen peta Bab06-02.mxd. Dokumen peta ini berisi layer kecamatan yang berisi batas wilayah kecamatan Mulyorejo, layer Indo\_Polyline yang berisi peta jalan, dan layer SampleArea yang berisi tiga buah poligon yang akan digunakan untuk latihan penggunaan fungsi *Generalize, Smooth,* dan *Cut Poligon*.
- 2. Klik pada menu *Bookmarks* kemudian pilih "*Poligon 1*".
- 3. Tampilkan toolbar *Editors* (jika sebelumnya belum tampil).
- 4. Aktifkan mode *Editing* dengan cara klik tombol *Editor* pada toolbar *Editors*  kemudian pilih *Start Editing*.
- 5. Klik tombol *Edit Tool* (**b**). Kemudian klik-ganda pada fitur "Poligon 1". Perhatikan bahwa fitur "Poligon 1" tersebut terdiri dari 8 buah *vertex*.
- 6. Klik tombol *Editor* pada toolbar *Editors*, pilih *More Editing Tools*, kemudian **Advanced Editing** klik *Advanced Editing*. 27-1-1201235日出版
- 7. Pada toolbar *Advanced Editing*, klik tombol *Generalize* ( ).
- 8. Pada jendela *Generalize* yang muncul, isikan angka "0.00015" pada *Maximum Allowable Offset:*. Kemudian tekan tombol *Ok*.
- 9. Perhatikan pada peta anda, jumlah vertex dari "Poligon 1" akan berkurang menjadi 5 vertex saja (sebelumnya 8 vertex).

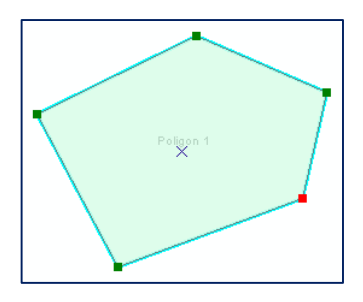

Angka "0.00015" yang anda masukkan pada langkah no 8 digunakan oleh proses *Generalize* untuk membentuk poligon baru, dimana perbedaan antara poligon baru dengan poligon lama tidak boleh melebihi 0.00015 derajat. Di wilayah kecamatan Mulyorejo Surabaya, panjang 0.0001 derajat kurang lebih sama dengan 11,059 meter.

Satuan jarak yang digunakan di layer "SampleArea" pada dokumen peta Bab06-02.mxd adalah derajat. Satuan jarak yang digunakan pada layer spasial di dokumen peta yang lain bisa jadi berbeda, tergantung dari sistem koordinat yang digunakan pada layer spasial tersebut.

### *6.2.4 Smooth Tool*

*Smooth Tool* mempunyai fungsi yang berlawanan dengan *Generalize*. *Tool* ini berfungsi untuk memperhalus sudut-sudut tajam dari sebuah poligon untuk meningkatkan nilai estetika maupun kualitas peta. Lakukan langkah-langkah berikut ini untuk menggunakan *Smooth Tool*:

- 1. Klik menu *Bookmarks* kemudian pilih "Poligon 2".
- 2. Tampilkan toolbar *Editors* (jika sebelumnya belum tampil).
- 3. Aktifkan mode *Editing* (jika belum aktif).
- 4. Klik tombol *Edit Tool* (**b**). Kemudian klikganda pada fitur "Poligon 2". Perhatikan bahwa fitur "Poligon 2" tersebut terdiri dari 23 buah *vertex*, dan masih memiliki sudut-sudut tajam.

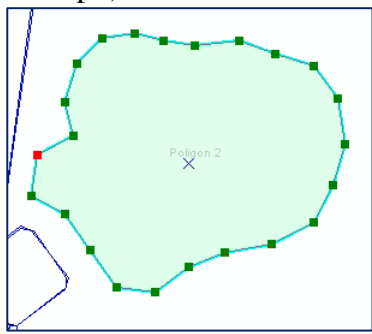

- 5. Tampilkan toolbar *Advanced Editing* (jika sebelumnya belum tampil).
- 6. Pada toolbar *Advanced Editing*, klik tombol *Smooth* ( ).
- 7. Pada jendela *Smooth* yang muncul, isikan angka "0.0001" pada *Maximum Allowable Offset:*. Kemudian tekan tombol *Ok*.
- 8. Perhatikan pada peta anda, fitur "Poligon 2" tersebut sekarang memiliki jumlah vertex yang

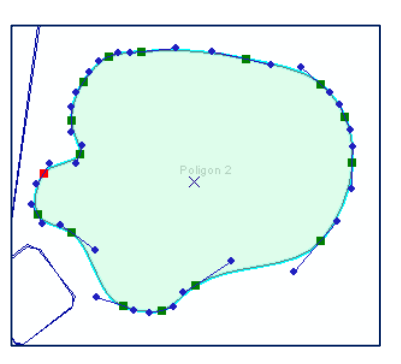

lebih banyak dan sudut-sudunya menjadi lebih halus.

# *6.2.5 Cut Polygons Tool*

*Cut Polygons Tool* berfungsi untuk memotong sebuah poligon menjadi dua poligon atau lebih. Perlu dicatat bahwa anda perlu meng-klik wilayah diluar poligon yang ingin anda potong. Ikuti langkah-langkah berikut ini:

- 1. Klik menu *Bookmarks* kemudian pilih "Poligon 3".
- 2. Tampilkan toolbar *Editors* (jika sebelumnya belum tampil).
- 3. Aktifkan mode *Editing* (jika belum aktif).
- 4. Klik tombol *Edit Tool* (**b**). Kemudian klik pada fitur "Poligon 3".
- 5. Klik tombol (*Cut Polygons Tool*), klik diatas "Poligon 3" kemudian klik-ganda di bawah "Poligon 3".

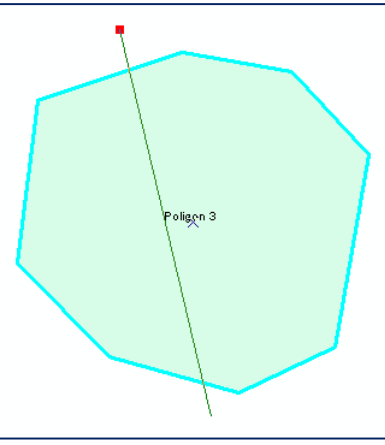

6. Langkah ini akan menghasilkan dua poligon baru. Jika poligon asal memiliki data atribut, maka kedua poligon baru hasil proses pemotongan akan memiliki data atribut yang sama.

Anda juga dapat menggunakan *Cut Polygons Tool* ini untuk memotong sebuah poligon menjadi lebih dari 2 poligon baru.

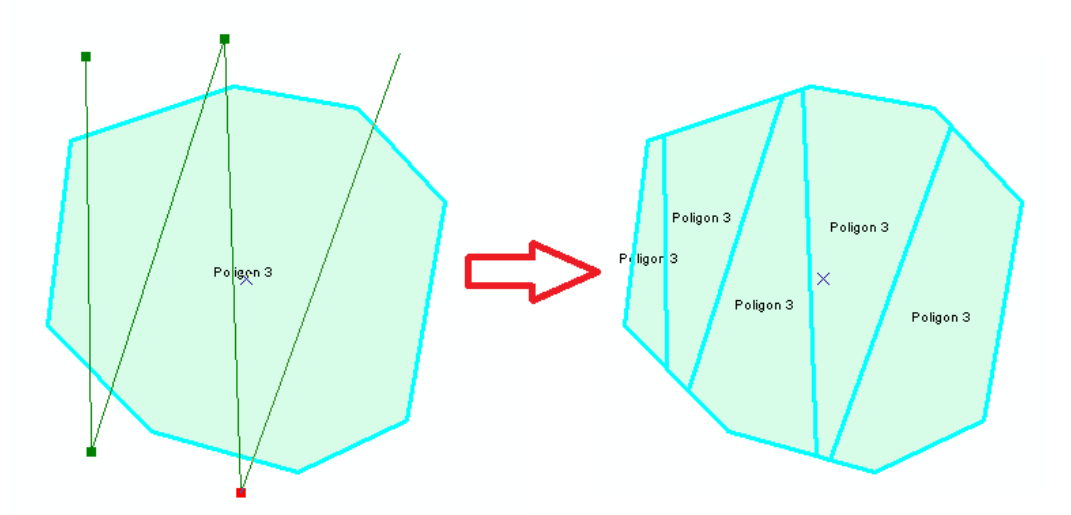

**Gambar 6.4** Memotong poligon menjadi 5 bagian

Pada gambar diatas dapat kita lihat *Cut Polygons Tool* yang digunakan untuk memotong sebuah poligon menjadi 5 bagian.

### **6.3 Mendigitasi Fitur Titik**

Data spasial bertipe titik biasa digunakan untuk memetakan obyek di dunia nyata yang tidak memiliki dimensi panjang dan lebar. Beberapa obyek dunia nyata yang sering dipetakan menggunakan fitur titik adalah: ATM, SPBU, tempat makan, dan lain-lain.

Pada skala besar, beberapa obyek dunia nyata yang sebenarnya memiliki dimensi panjang dan lebar, seperti bangunan sekolah atau gedung perkantoran, kadangkala juga dipetakan sebagai fitur titik. Sebagai ilustrasi, obyek sekolah pada peta skala kecamatan digambarkan sebagai fitur poligon. Sedangkah obyek sekolah pada peta skala negara digambarkan sebagai fitur titik.

### *6.3.1 Membuat feature class bertipe titik*

Pada latihan kali ini, anda akan belajar melakukan digitasi untuk fitur-fitur bertipe titik. Langkah pertama adalah membuat sebuah *feature class* bertipe titik. Ikuti langkah-langkah berikut ini:

- 1. Jalankan aplikasi ArcCatalog.
- 2. Pada jendela *Catalog Tree*, cari dan klik-ganda pada file Mulyorejo.gdb. Anda dapat melihat bahwa file geodatabase ini memiliki empat *feature class* yaitu *buildings*, *Indo\_Polyline*, *KasusBegal*, *Kecamatan*, dan beberapa *feature class*  yang telah anda buat pada latihan sebelumnya.
- 3. Buat *feature class* baru dengan cara klik kanan pada Mulyorejo.gdb, pilih *New*, kemudian klik *Feature Class…*.
- 4. Ketik "ATM" di kolom *Name* pada jendela *New Feature Class*.
- 5. Ketik "Automatic Teller Machine" di kolom *Alias*.
- 6. Pilih *Point Features* pada kotak *Type*, kemudian klik tombol *Next*.
- 7. Pilih *WGS 1984* untuk sistem koordinat yang digunakan pada *feature class* baru ini. Kemudian klik tombol *Next* tiga kali.
- 8. Jika diperlukan, tambahkan beberapa kolom baru pada data atribut dari *Feature Class* yang anda buat (lihat gambar disamping).
- 9. Klik tombol *Finish*.

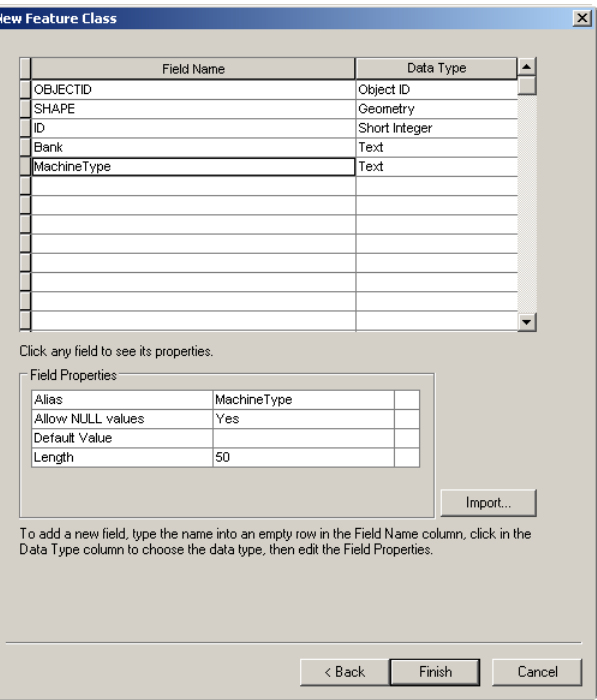

10. Lihat kembali pada program ArcCatalog, anda akan menemukan *feature class* "ATM" di dalam file geodatabase Mulyorejo.gdb

# *6.3.2 Menambahkan titik-titik lokasi ATM*

Setelah anda membuat *feature class "*ATM", anda dapat mulai melakukan proses digitasi menggunakan aplikasi ArcMap. Ikuti langkah-langkah berikut ini:

- 1. Jalankan aplikasi ArcMap.
- 2. Buka dokumen peta Bab06-03.mxd. Dokumen peta ini berisi data jalan dan di kecamatan Mulyorejo, Surabaya, Indonesia.
- 3. Klik tombol *Add Data*.
- 4. Cari dan klik-ganda pada file geodatabase "Mulyorejo.gdb". Klik pada "ATM" kemudian klik pada tombol *Add*. Langkah ini akan menambahkan layer "Automatic Teller Machine" kedalam dokumen peta Bab06-03.mxd.
- 5. Aturlah sehingga layer "ATM" berada diatas semua layer lainnya.
- 6. Aktifkan toolbar *Editor* (jika sebelumnya belum aktif).
- 7. Pada toolbar *Editor*, klik tombol *Editor* kemudian pilih *Start Editing*. Langkah ini akan mengaktifkan semua tombol yang berada di toolbar *Editor* ini.
- 8. Klik pada tombol *Create Features* (<sup>13</sup>). Jendela *Create Features* dan *Construction Tools* akan tampil dibagian kanan dari aplikasi ArcMap anda.
- 9. Klik "Automatic Teller Machine" pada jendela *Create Features*, kemudian klik *Point* pada jendela *Construction Tools*.
- 10. Anda dapat mulai memasukkan fitur titik dengan cara meng-klik pada layar ArcMap anda.
- 11. Buka tabel data atribut dari layer "Automatic Teller Machine" dengan cara klikkanan pada layer tersebut di jendela *Table of Contents*, kemudian pilih *Open Attribute Table*.

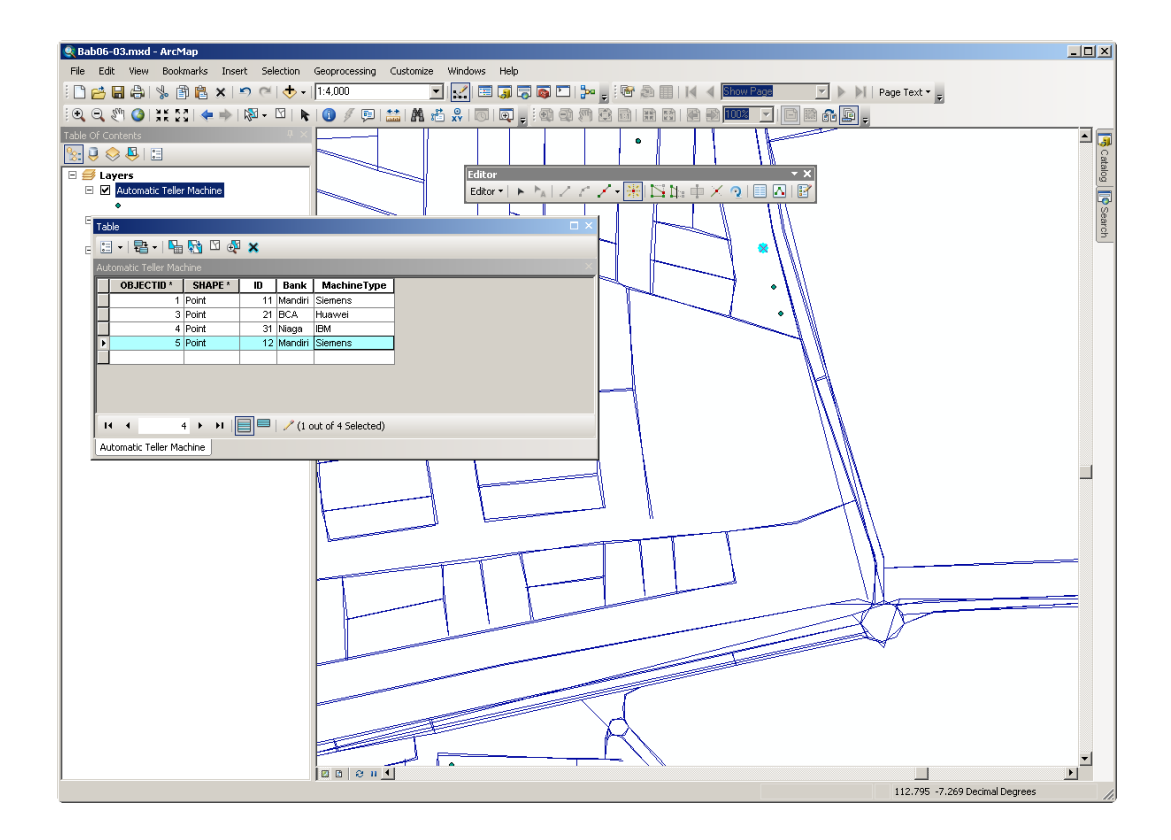

**Gambar 6.5** Mendigitasi fitur spasial bertipe titik

12. Anda dapat secara langsung memasukkan informasi pada tabel data atribut untuk setiap fitur titik yang anda buat.

### *6.3.3 Memperbaiki, menghapus, dan memindah fitur titik*

Anda dapat memperbaiki, menghapus, ataupun memindah fitur bertipe titik menggunakan cara yang hampir sama dengan cara memperbaiki, menghapus, ataupun memindah fitur bertipe poligon seperti yang telah anda lakukan pada latihan sebelumnya.

# **6.4 Mendigitasi Fitur Garis**

Data spasial bertipe garis biasa digunakan untuk memetakan obyek di dunia nyata yang memiliki dimensi panjang seperti jalan atau sungai. Pada latihan kali ini anda akan mendigitasi obyek jalan di wilayah Mulyorejo.

# *6.4.1 Membuat file shapefile bertipe garis*

Untuk skenario latihan kali ini, anda tidak akan membuat layer peta dalam bentuk *feature class* dalam file *geodatabase*, melainkan menyimpan datanya ke dalam file *shapefile*. Ikuti langkah-langkah berikut ini untuk membuat sebuah file *shapefile* bertipe garis:

- 1. Jalankan aplikasi ArcCatalog.
- 2. Pada jendela *Catalog Tree*, tentukan folder dimana file *shapefile* yang akan anda buat disimpan. Klik-kanan pada folder tersebut, pilih *New*, kemudian klik pada *Shapefile…*.
- 3. Pada jendela *Create New Shapefile* yang muncul, ketik "Jalan" pada kolom *Name* dan pilih *Polyline* sebagai *Feature Type*.

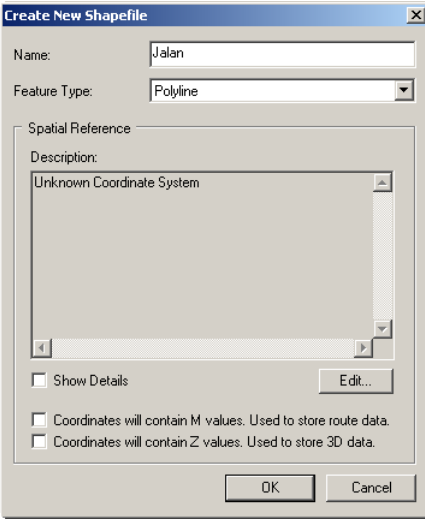

Langkah berikutnya adalah menentukan

sistem koordinat yang akan digunakan pada file *shapefile* ini. Selain dengan memilih secara langsung dari daftar sistem koordinat yang disediakan oleh perangkat lunak ArcGIS, anda juga dapat menyalin dari sistem koordinat yang digunakan oleh data spasial lain.

- 4. Klik tombol *Edit*
- 5. klik tombol (*Add Coordinate System*) kemudian pilih *Import*
- 6. Cari dan klik-ganda *Mulyosari.gdb*, pilih *kecamatan* kemudian klik tombol *Add*.

7. Klik tombol *Ok* untuk menyelesaikan proses penentuan sistem koordinat.

Perhatikan jendela *Create New Shapefile*, pada kotak *Description* tertulis nama sistem koordinat yang digunakan adalah *GCS\_WGS\_1984*. Sistem koordinat ini merupakan sistem yang juga digunakan pada *feature class* "kecamatan" di file *geodatabase* "Mulyosari.gdb".

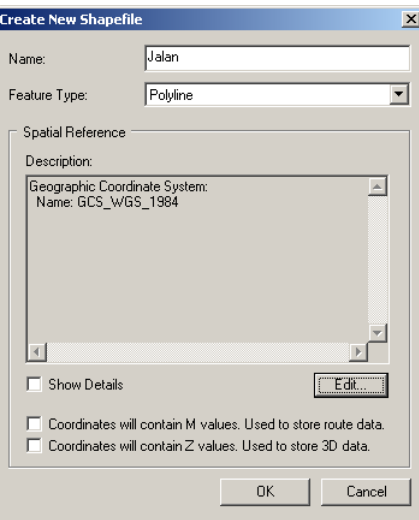

8. Kemudian klik tombol *Ok* sekali lagi untuk menyelesaikan pembuatan file *shapefile*.

# *6.4.2 Menambahkan file shapefile ke dokumen peta*

Untuk melakukan digitasi, salah satu cara yang banyak digunakan adalah dengan meng-*overlay*-kan file untuk keluaran proses digitasi dengan file foto satelit yang sudah disesuaikan referensi geografisnya. Ikuti langkah-langkah berikut ini:

- 1. Jalankan aplikasi ArcMap.
- 2. Buka dokumen peta Bab06-04.mxd. Dokumen peta ini berisi data raster foto satelit wilayah kecamatan Mulyorejo Surabaya dan poligon garis batas wilayah kecamatan.
- 3. Klik tombol *Add Data*. Kemudian cari dan klik-ganda pada file shapefile "Jalan.shp". Langkah ini akan menambahkan layer "Jalan" kedalam dokumen peta Bab06-04.mxd.
- 4. Anda mungkin perlu merubah *symbol* yang digunakan pada layer "Jalan" menjadi lebih tebal dengan warna yang kontras dibandingkan warna dominan dari foto satelit yang dijadikan sebagai referensi.

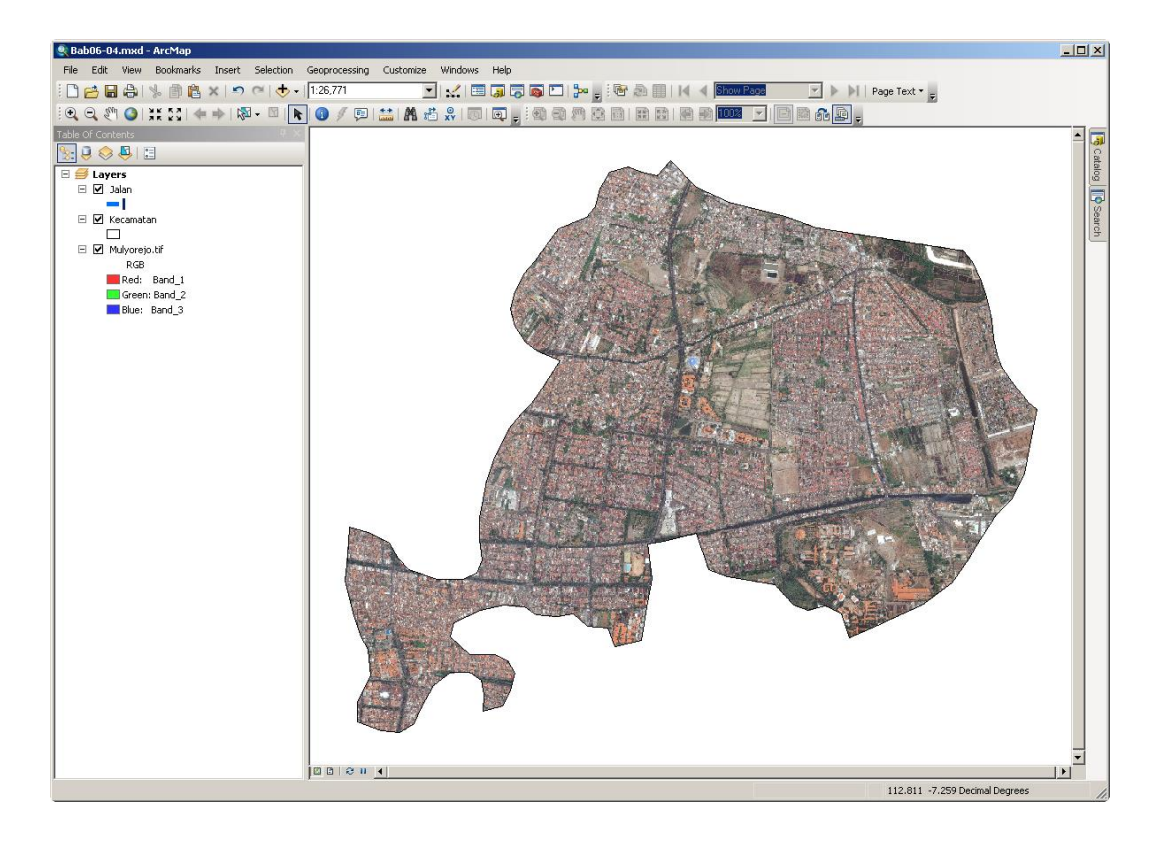

**Gambar 6.6** Foto satelit sebagai referensi proses digitasi

5. Pastikan bahwa layer "Jalan" berada di posisi paling atas.

# *6.4.3 Menyiapkan tabel data atribut*

Untuk membuat proses digitasi menjadi lebih efisien, anda dapat menambahkan beberapa kolom yang diperlukan pada tabel data atribut dari file *shapefile* "Jalan.shp". Sehingga, ketika melakukan digitasi fitur spasial, anda juga dapat memasukkan informasi ke dalam tabel data data atributnya. Ikuti langkahlangkah berikut ini:

- 1. Klik-kanan layer "Jalan" pada jendela *Table of Contents*, kemudian klik *Open Attribute Table*.
- 2. Pada jendela *Table* yang muncul, klik tombol (*Table Options*) kemudian pilih *Add Fields*.
- 3. Ketik "NamaJalan" pada kolom *Name* dan pilih "Text" untuk *Type*. Kemudian klik tombol *Ok*.
- 4. Tambahkan beberapa kolom/*field* lain jika diperlukan.
- 5. Biarkan jendela *Table* tetap aktif.

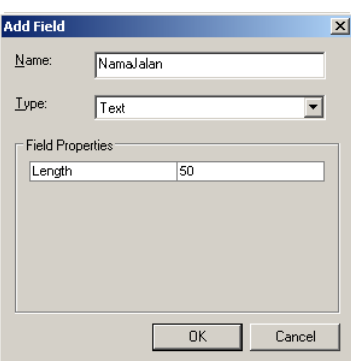

# *6.4.4 Memulai proses digitasi fitur garis*

Berikutnya anda akan mulai melakukan digitasi fitur jalan. Ikuti langkahlangkah berikut ini:

- 1. Aktifkan toolbar *Editor* (jika sebelumnya belum aktif).
- 2. Pada toolbar *Editor*, klik tombol *Editor* kemudian pilih *Start Editing*. Langkah ini akan mengaktifkan semua tombol yang berada di toolbar *Editor* ini.
- 3. Klik pada tombol *Create Features* ( ). Jendela *Create Features* dan *Construction Tools* akan tampil dibagian kanan dari aplikasi ArcMap anda.
- 4. Klik "Jalan" pada jendela *Create Features*, kemudian klik *Line* pada jendela *Construction Tools*.
- 5. Anda dapat memulai proses digitasi fitur bertipe garis dengan meng-klik lokasi pada peta yang akan digunakan sebagai titik awal dari fitur garis yang anda buat. Klik lagi di lokasi lain pada peta untuk menambahkan vertex pada fitur garis. Anda dapat menambahkan vertex sebanyak yang diperlukan untuk sebuah fitur bertipe garis.
- 6. Untuk menyelesaikan pembuatan sebuah fitur bertipe garis, klik-ganda pada lokasi yang akan digunakan sebagai vertex terakhir dari fitur garis tersebut.
- 7. Anda dapat memasukkan informasi data atribut (misal: nama jalan) dari fitur garis yang baru anda buat melalui jendela *Table*.

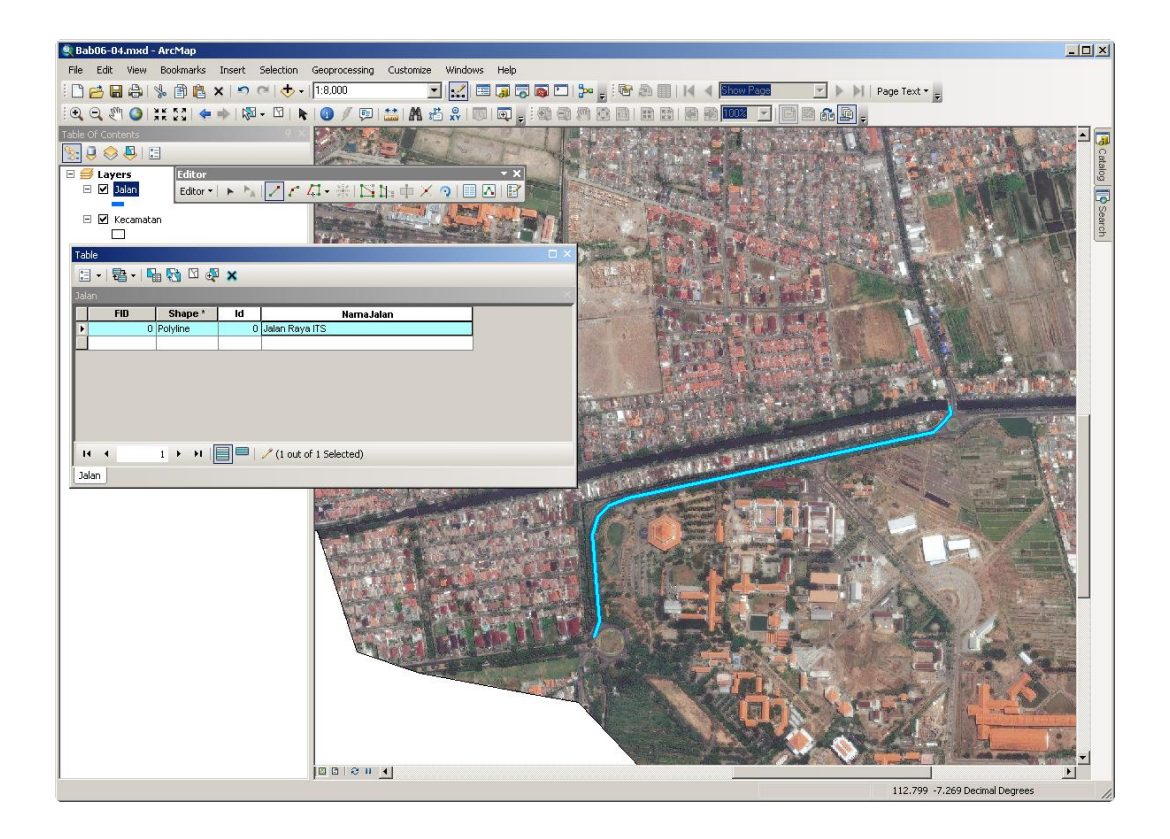

**Gambar 6.7** Digitasi fitur bertipe garis

8. Dalam pembuatan fitur spasial, anda dapat memanfaatkan foto satelit sebagai referensi.

# **6.5 Latihan**

- 1. Buat *feature class* bertipe poligon untuk menyimpan fitur bank!
- 2. Masukkan beberapa fitur bank yang berada di kecamatan Mulyorejo! (Minimal 5 data).
- 3. Buat *feature class* bertipe titik untuk menyimpan fitur ATM.
- 4. Masukkan beberapa fitur ATM yang berada di kecamatan Mulyorejo! (Minimal 10 data).
- 5. Buat file *shapefile* bertipe garis untuk menyimpan fitur jalan di kecamatan Mulyorejo!.
- 6. Masukkan beberapa fitur jalan yang berada di kecamatan Mulyorejo! (Minimal 7 data).

Catatan: gunakan asumsi anda sendiri dalam pengisian data.